# 2. Processo de instalação

Para realizar a instalação da aplicação de elaboração das provas, é importante ter em atenção o seguinte:

- 1. A ligação à internet é necessária;
- 2. Sempre que a aplicação for aberta deve existir ligação à internet para que se verifique se existem atualizações;
- 3. Caso não exista ligação à internet, surgirá uma mensagem de aviso. Pressionando "Ok" vai ser possível continuar a utilizar a aplicação;
- 4. **Para instalar a aplicação dever-se-á**:
	- a. Clicar na ligação seguinte para descarregar o ficheiro de instalação, de acordo com o sistema operativo que está a utilizar:
		- i. Windows: https://assets.iave.pt/production/apps/intuitivoapp/v0.0.1/intuitivo-0.0.1.exe ;
		- ii. Linux: https://assets.iave.pt/production/apps/intuitivoapp/v0.0.1/intuitivo.zip ;
		- iii. macOS: https://assets.iave.pt/production/apps/intuitivoapp/v0.0.1/intuitivo.app.zip ;
		- iv. iOS: As escolas nesta situação devem contactar por email o agrupamento do JNE a que pertencem, solicitando indicações;
		- v. android: https://assets.iave.pt/production/apps/intuitivoapp/v0.0.1/intuitivo.apk .

#### Instalação Windows

b. Depois de descarregado, o ficheiro deve ser aberto (duplo clique em cima do ficheiro ou menu de contexto e opção "Abrir") (Figura 1)

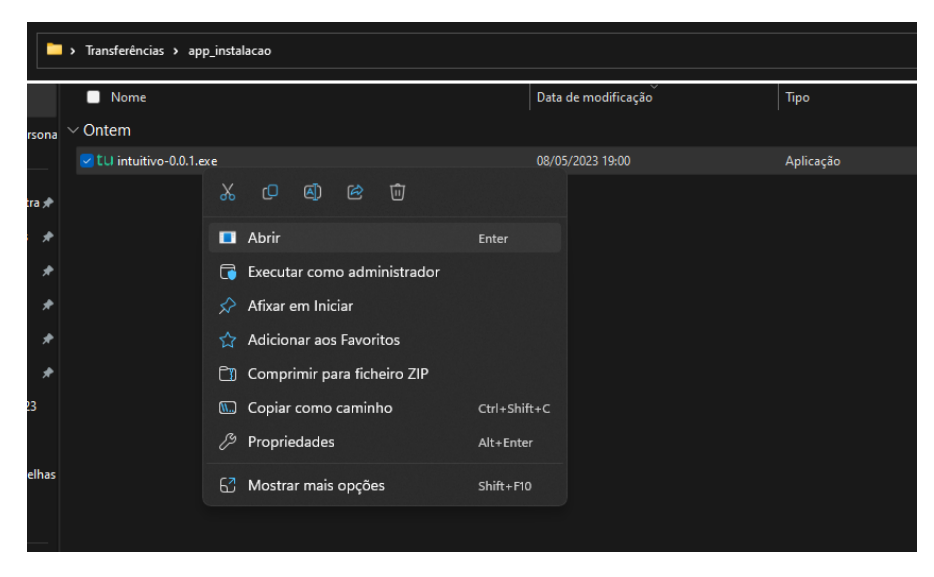

*Figura 1*

c. No sistema operativo Windows, sempre que estiver ativo o "Microsoft Defender SmartScreen", vai ser necessário fornecer uma autorização de instalação. Na janela, selecionar a opção "Mais informações" (Figura 2) e em seguida pressionar o botão "Executar mesmo assim" (Figura 3)

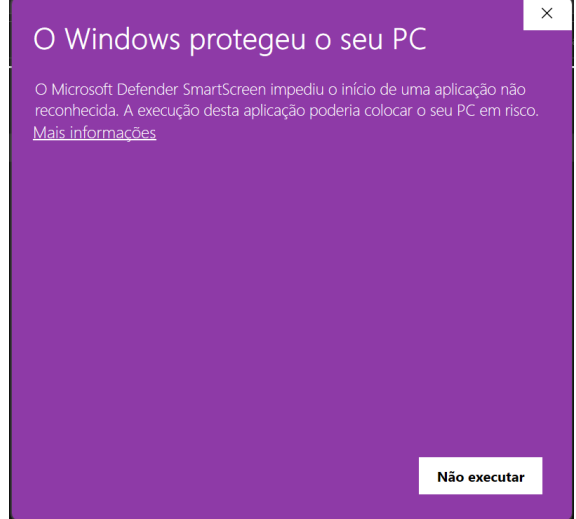

*Figura 2*

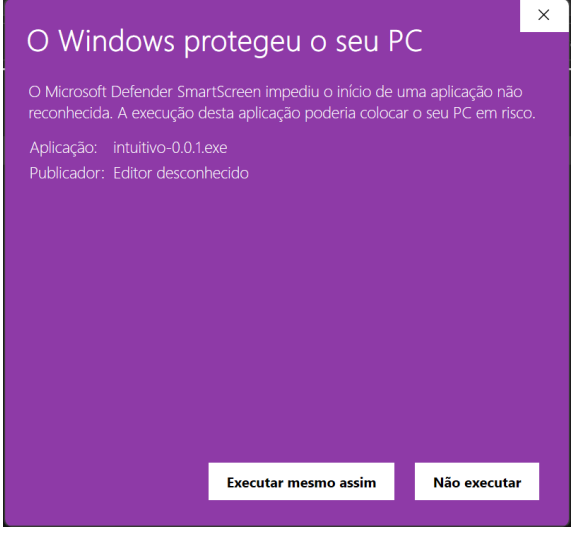

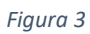

5. Depois de pressionado o botão é feita a instalação. Durante o processo de instalação é apresentada uma janela semelhante à apresentada na Figura 4.

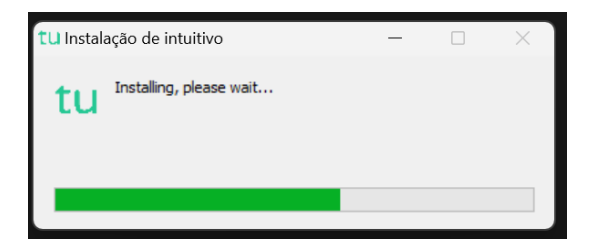

*Figura 4*

6. Depois de terminada a instalação é aberta a aplicação de realização de provas. A aplicação terá o aspeto apresentado na Figura 5.

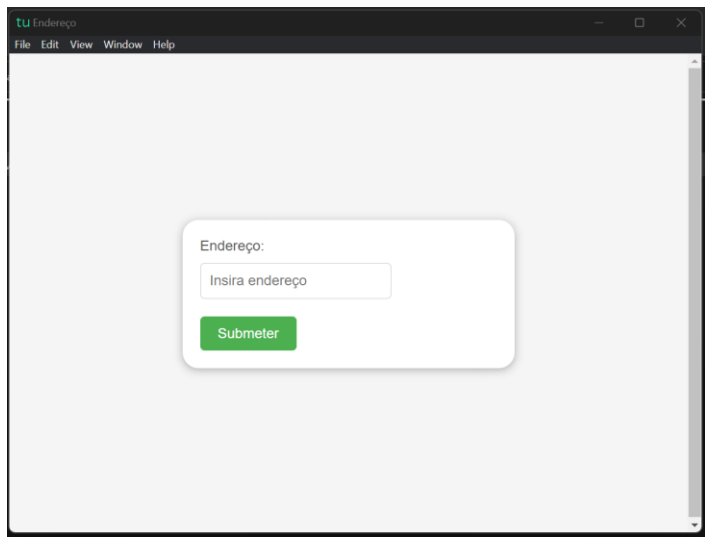

*Figura 5*

#### Instalação Linux

- a. Depois de descarregado, o ficheiro deve ser extraído para a pasta. Deve pressionar-se o botão direito para abrir o menu de contexto e clicar na opção "Extrair aqui".
- b. Um ficheiro será extraído com o nome de "intuitivo.AppImage".
- c. Clicar duas vezes para abrir a aplicação ou com o botão direito para abrir o menu de contexto e clicar na opção "Executar".
- 7. Depois de pressionado o botão é feita a instalação. Durante o processo de instalação é apresentada uma janela semelhante à apresentada na Figura 6.

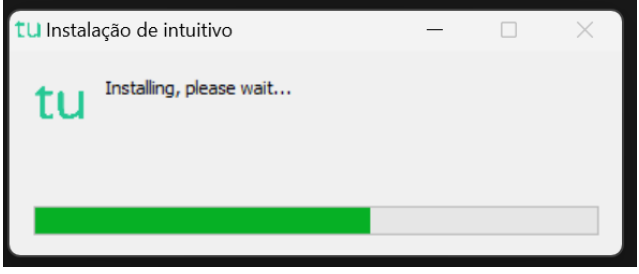

*Figura 6*

8. Depois de terminada a instalação é aberta a aplicação de realização de provas. A aplicação terá o aspeto apresentado na Figura 7.

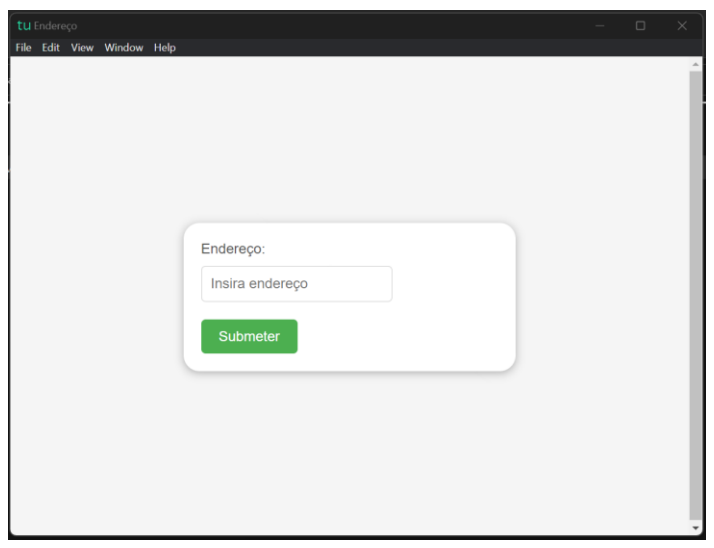

*Figura 7*

## Instalação macOS

a. Depois de descarregado, o ficheiro deve ser aberto (menu de contexto e opção "Abrir". (Figura 8)

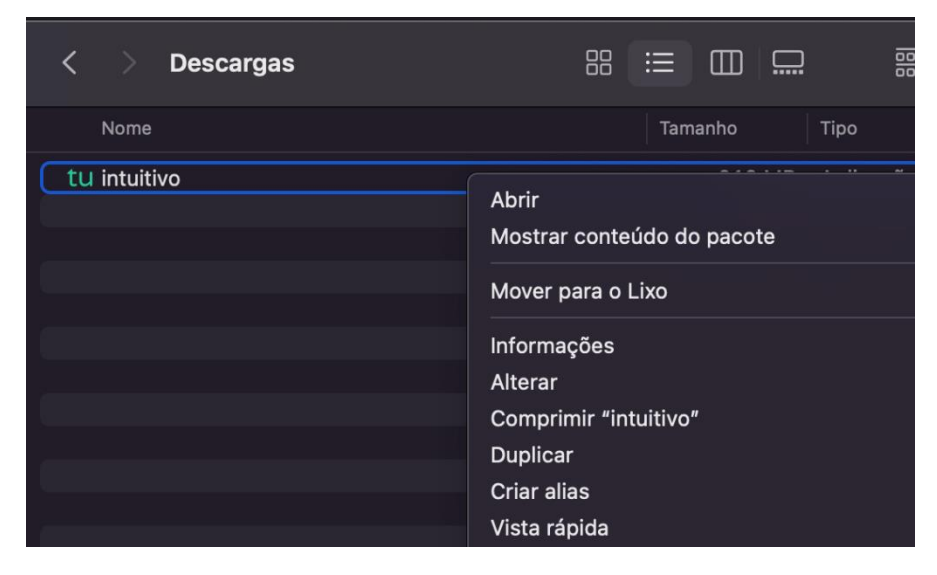

*Figura 8*

b. No sistema operativo MacOS, irá aparecer uma janela, devendo ser selecionada a opção "Abrir". (Figura 9)

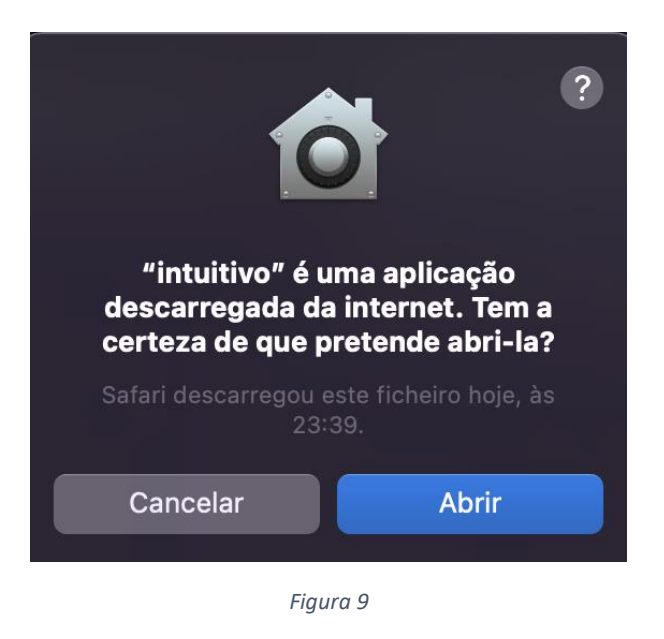

c. Depois de selecionado o botão é feita a instalação. No fim desta, a aplicação de realização de provas é aberta.

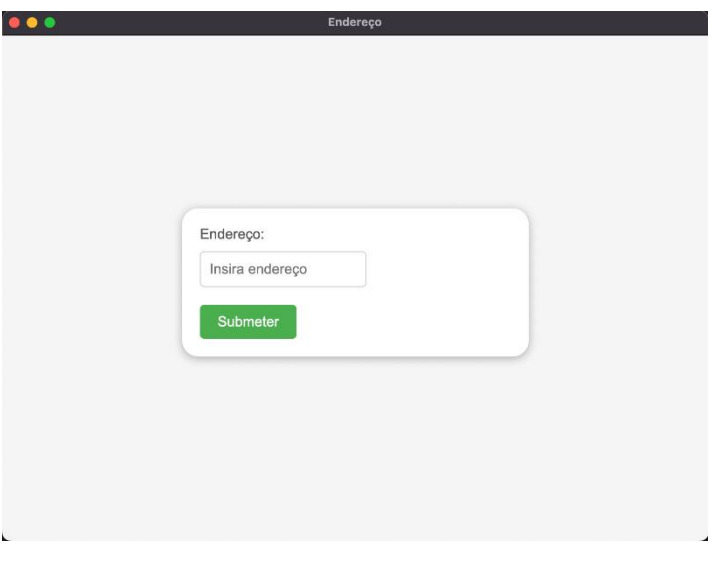

*Figura 10*

d. Irá aparecer uma janela semelhante à da Figura 11. Pressionando "OK" vai ser possível continuar a utilização da aplicação.

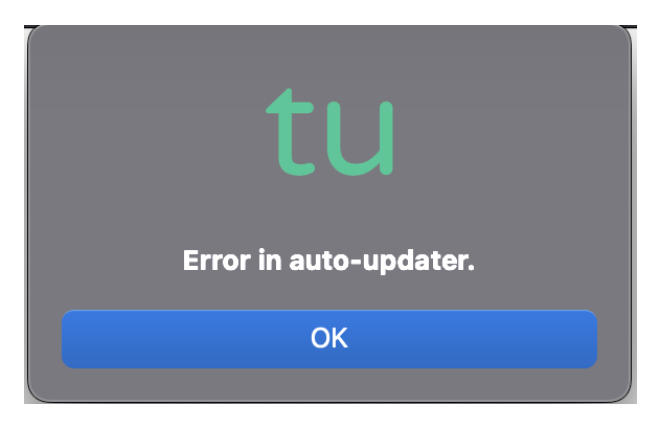

*Figura 11*

### Instalação Android

- a. Depois de descarregado, o ficheiro deve ser aberto carregando no mesmo.
- b. No sistema operativo Android poderá ser solicitado ao utilizador que permita a instalação de aplicações de fontes externas à loja de aplicações. Neste caso, o utilizador deve responder "Sim" ou "Permitir".
- c. Após responder, poderá surgir um ecrã em que pode ativar esta definição.
- d. Após a ativação desta definição, se não surgir de novo o ecrã onde se encontrava anteriormente, este deve ser recuperado manualmente.
- e. Se a abertura da aplicação for automática, esta deverá abrir solicitando o endereço a introduzir.
- f. Se a abertura da aplicação não ocorrer automaticamente, o utilizador deve carregar de novo em "Abrir" na caixa de diálogo.